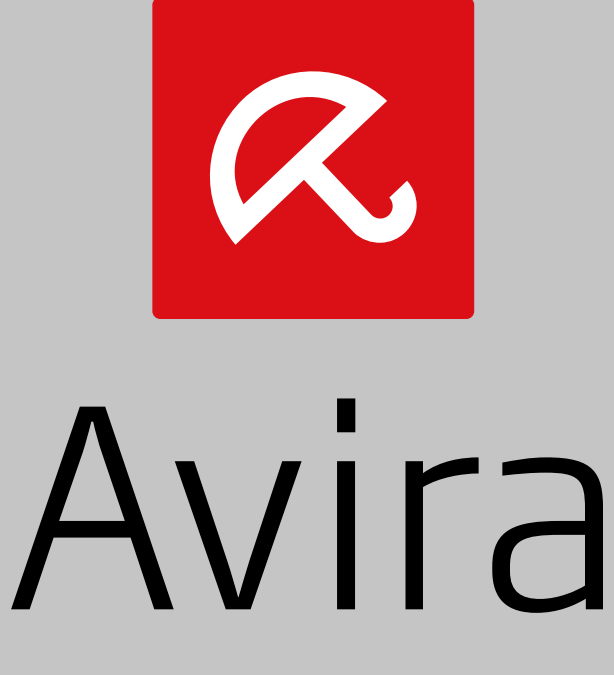

# System Speedup

Benutzerhandbuch

# **Contents**

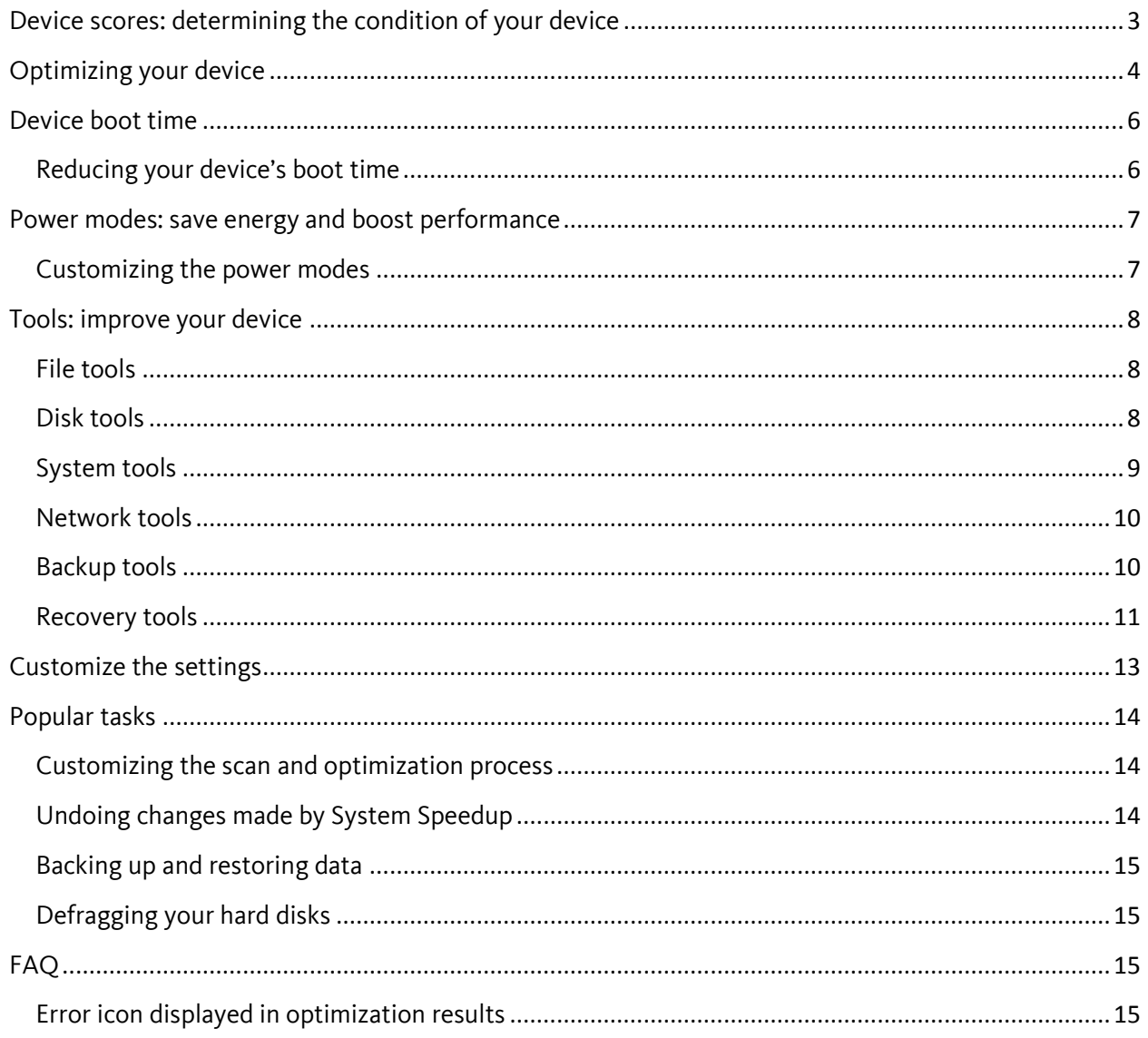

Welcome to Avira System Speedup 2.0.

With System Speedup 2.0., Avira has reimagined what a utility tool should be - not only is the new System Speedup far more aesthetical but it is also more practical, more powerful, and more easy to use.

## *Why does my device need System Speedup?*

Even if you take good care of your device, over time its performance decreases and problems occur. This happens because your device is a lot like you. Even though you keep your home tidy, over time junk always accumulates and furniture breaks. With a single click, System Speedup digs deep into your device and identifies the issues that negatively affect your device and resolves them for you.

# <span id="page-3-0"></span>**Device scores: determining the condition of your device**

The general condition of your device is summarized by the device scores that are displayed on the Device Optimization page. The scores rate the condition of your device's disks, its performance, and the amount of private data that is stored on it.

You are recommended to optimize your device regularly to ensure the device scores always have a rating of Good.

Note: Using the tools on the Tools page to improve, fix, and remove issues on your device does not affect the device scores.

## *How are the device scores calculated?*

System Speedup calculates the device scores by using algorithms that consider the following aspects of your device:

Disk score: the total number and space consumed by junk files and empty files and folders.

Performance score: registry issues, registry fragmentation, and disk (sector) issues.

Privacy score: cookies, web browser caches, web browser add-on caches, web surfing history, and most recently used (MRU) data. (MRU data contains information about the applications and files you have recently opened.)

Note: The device scores are a points system: The device scores do not show the actual number of issues on your device. For example, a Performance score of 72 does not mean there are 72 issues that affect your device's performance.

# <span id="page-4-0"></span>**Optimizing your device**

Optimize your device to achieve the following benefits:

- Improve the device's speed and performance.
- Reclaim disk space consumed by junk files.
- Remove private data that can be exploited.

You are recommended to optimize your device regularly to ensure the device scores always have a rating of Good.

The optimization process is completed in two steps: scanning your device for issues and then fixing them.

Note: Before starting the optimization process, you can use the Private Data and Exclusions settings on the Settings page to specify which issues System Speedup will ignore when scanning your device for issues. This is useful if you always want to keep certain files, such as your web browser history. If you are unsure which files you may want to keep, you can decide after System Speedup scans your device.

Note: To enable you to undo the changes made during the process, System Speedup creates a backup and also provides the ability to create a system restore point. For more information about backups and system restore points, se[e Undoing changes made by System Speedup.](#page-14-2)

To optimize your device:

- 1. Set up the optimization.
	- a. On the Device Optimization page **(1)**, click the **green arrow v** to display the Scan Settings menu.
	- b. Select a scan type: Quick scan: Scan only the C drive and use a limited selection of scanning rules. Deep scan: Scan all drives with all scanning rules.
	- c. Optional: Use the additional menu settings to customize what happens before and/or after optimizing your device.
- 2. Click **Scan**.

System Speedup scans your device for issues. When the scan is complete, the detected issues are listed on the right. By default, all issues are selected. This means System Speedup will fix all of them.

- 3. Review the detected issues and deselect any that you want to keep.
	- a. Click a **pencil icon** to display the list of detected issues within a category, for example, "Junk files."

A list of the detected issues types is displayed.

b. Deselect any issues types you want to keep. You can click an issue type to display its explanation at the bottom of the page.

- c. Optional: Click a **pencil icon** to display the specific issues detected, for example, the specific issues in the "Recycle Bin."
- d. Click **Back** to return to the scan results view.
- e. Repeat steps 3a–3d to review all detected issues.

## 4. Click **Optimize Device**.

System Speedup optimizes your device by fixing the issues selected.

- 5. When the optimization is complete, review the results and click **OK**. If an error icon is displayed in the optimization results, the cause could be one of the following reasons:
	- The trial version of System Speedup only allows one optimization.
	- An issue cannot be fixed.
	- The optimization was stopped prematurely.

# <span id="page-6-0"></span>**Device boot time**

Boot time is the time that your device takes from you pressing the ON button to it being usable. You may have noticed that over time your device takes longer and longer to boot. This is due to the increasing number of applications and services that your device starts while it boots and/or the decreasing read-and-write speed of the hard disk (typically, the read-and-write speed of solid-state disks does not decrease).

Your device includes a startup list, and on the list are the names of the applications and services that your device starts while booting. The list features many core applications and services that your device must start to function properly, but the list also usually features many non-essential applications and services.

By using the Boot Optimizer you can speed up your device's boot time. The Boot Optimizer analyzes the applications and services that your device starts while booting and identifies which are nonessential and should not be started during the boot process.

## <span id="page-6-1"></span>**Reducing your device's boot time**

Note: To enable you to undo the changes made during the process, System Speedup creates a backup and also provides the ability to create a system restore point. For more information about backups and system restore points, se[e Undoing changes made by System Speedup.](#page-14-2)

1. Display the Boot Optimization page  $\bigcirc$ .

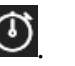

- 2. Optional: Create a system restore point before changing your device's startup list.
	- a. Click the **green arrow**  $\blacksquare$  to display the Boot Optimizer Options menu.
	- b. Select the option **Create system restore point before optimizing**.

## 3. Click **Analyze**.

The device startup list is displayed.

The Status column shows the current startup status for each application and service. The New Status column shows the startup status that is applied to the applications and services when you click Apply.

Tip: System Speedup indicates the recommended startup status for each application and service with an asterisk (\*).

There are three possible startup states: During boot: The device starts the application or service while booting. Disabled: The application or service can never be started. After boot: The device starts application or service after booting.

- 4. Optional: To select an alternative startup status to System Speedup's recommendation, select a new status for the application or service.
	- a. In the New Status column, click the status to display the dropdown list.
	- b. Select a status.

5. Click **Apply** to update the startup status of all applications and services on the startup list.

## <span id="page-7-0"></span>**Power modes: save energy and boost performance**

The System Speedup power modes enable you to manage your device's resources so they match your requirements. When completing simple tasks with your device or using its battery power, activating the Energy Saver mode enables your device to reduce energy consumption. When completing demanding tasks, such as video editing or gaming, activating the Power Boost mode enables your device to boost its performance.

The power modes work by activating the most appropriate Windows power plan available and disabling additional services. When activating the Energy Saver mode, the energy saved by disabling services reduces energy consumption. When activating the Power Mode, the energy saved by disabling services is redistributed to the applications that you are using.

Note: The power modes activate the most appropriate Windows power plan available because Windows devices do not always feature the "power saver", "balanced", and "high performance" power plans.

## <span id="page-7-1"></span>**Customizing the power modes**

When you activate a power mode, check the power mode settings to see if any services you require have been disabled and turn them back on:

1. On the power mode, click **Settings**.

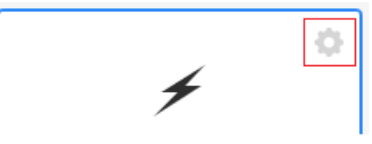

2. Select the services that you need. System Speedup remembers your selections.

## <span id="page-8-0"></span>**Tools: improve your device**

System Speedup features a powerful collection of tools that enable you to improve, back up, and repair many areas of your device.

The tools are displayed on the Tools page  $\mathbf X$  and are grouped by type.

Note: Using the tools on the Tools page does not affect the device scores.

In this section you can find more information about the individual tools so you can use them with confidence.

## <span id="page-8-1"></span>**File tools**

## **Find Duplicate Files**

Use the tool to find and remove duplicate files, such as documents, pictures, and music.

Warning: Deleting a duplicate file created by an application may stop the application from working.

#### **Find Zero-Byte Files**

Use the tool to find and remove empty files, such as documents, pictures, and music.

Warning: Deleting an empty file created by an application may stop the application from working.

#### **Copy Files**

A file becomes locked when it is in use or an application has blocked access. For example, temporary files are often blocked.

A file is hidden to reduce the number of files displayed in a folder and/or because the file is confidential.

#### **File Shredder**

When shredding a file, you can specify how many times the file is shredded. Shredding the file seven times will ensure the file is irretrievable.

## <span id="page-8-2"></span>**Disk tools**

#### <span id="page-8-3"></span>**Disk Defragmenter**

Over time, data becomes fragmented because your device cannot save an entire file to one location on the hard disk. Therefore, your device splits up the file and saves the parts of the file to multiple areas on the disk. Fragmented data slows down the speed at which your device can open and save files and can increase wear on the hard-disk components.

The Disk Defragmenter tool features two options that enable you to customize the defragmentation process:

Skip files larger than 10 MB: Typically, when your device saves a file that is 10 MB or larger, it saves the file in one area instead of splitting up the file and saving the parts of the file to multiple areas on the disk. Selecting this option reduces the time taken to defragment the disk.

Enable Super Defragmenter: Select this option to improve the defragmentation result. Selecting this option increases the time taken to defragment the disk.

#### **Disk Doctor**

Both hard disks and solid-state disks can become damaged due to one or more of the following reasons:

- Power loss while your device saves data to the disk.
- USB connection is unplugged without being disconnected safely.
- Worn-out components due to reading fragmented data.
- Age or overheating.

As well as identifying damaged areas (sectors) of the disk, the Disk Doctor reads data from a damaged area of the disk and writes the data to a working area. It will also marks the damaged area as unsafe to use.

## <span id="page-9-0"></span>**System tools**

#### **Drivers**

When viewing the list of drivers, you can select the option **Hide code-signed drives** so the list only includes drivers whose publisher is unknown. This can help you to identify drivers of questionable origin.

#### **Service Manager**

Windows and applications use services to perform actions in the background. For example, the Windows Update service runs continually to check for updates.

You may need to stop, start, or uninstall a service if it is unrequired, crashed, or malfunctioning.

If System Speedup cannot stop a service, this is because Windows or an application is using it.

#### **Process Manager**

A process is an activity performed by Windows or an application.

You may need to stop a process if it crashes or if it uses too much CPU and/or memory.

## <span id="page-10-0"></span>**Network tools**

#### **Repair Network (LSP)**

A network layered service provider (LSP) can become damaged when the file is changed or corrupted.

## <span id="page-10-1"></span>**Backup tools**

#### <span id="page-10-3"></span>**Back Up or Restore Registry**

The registry contains the settings for Windows and all the applications on your device. The registry can become corrupted by viruses, driver updates, and the uninstallation of applications.

You are recommended to back up the registry if you frequently change or uninstall applications.

#### <span id="page-10-4"></span>**Back Up or Restore MBR**

Hard disks and other storage devices contain a master boot record (MBR). The MBR contains essential information about the structure of the disk or storage and can contain information your device requires to boot.

If the MBR becomes corrupted, the structure of the disk will be lost and your device may be unable to boot.

You are recommended to back up the MBR before changing the partitions of the disk or storage.

#### <span id="page-10-2"></span>**Restore Changes**

If you are unhappy with the results after using System Speedup to optimize your device or to reduce your device's boot time, you can undo the changes System Speedup made.

System Speedup provides two ways to undo changes:

- Restoring a System Speedup backup (recommended).
- Restoring a system restore point.

#### *System Speedup backups*

System Speedup creates a backup before it optimizes your device and before it changes your device's startup list. There are two benefits for using a backup to undo changes:

- The backup only restores the specific area of your device that was changed (unlike a system restore point that changes many areas of your device).
- The process is quick.

Note: If restoring a System Speedup backup does not undo the changes, restoring a system restore point may. For more information about restoring a system re

store point, se[e System](#page-11-1) restore points.

## *Using the Restore Changes tool*

The Restore Changes tool lists the backups by date.

To undo changes made by optimizing your device, select a backup that includes the words "RegistryCleaner" in the filename, for example:

… \Backup\RegistryCleaner-111112015150843.reg

To undo changes made by reducing your device's startup time, select a backup that includes the words "BootOptimizer" in the filename, for example:

… \Backup\BootOptimizer-21102015135409.reg

To undo changes:

1. Select the appropriate backup and click **Undo Changes**.

## <span id="page-11-0"></span>**Recovery tools**

#### **System Restore**

If you are unhappy with the results after using System Speedup to optimize your device or to reduce your device's boot time, you can undo the changes System Speedup made.

System Speedup provides two ways to undo changes:

- Restoring a System Speedup backup (recommended).
- Restoring a system restore point.

For more information about undoing changes with a System Speedup backup, see [Restore changes.](#page-10-2)

#### <span id="page-11-1"></span>*System restore points*

System Speedup enables you to create a system restore point before it optimizes your device and before it changes your device's startup list. Unlike a System Speedup backup that only restores changes made to the specific area of your device, restoring a system restore point affects many areas of your device (personal files such as emails, documents, and photos are unaffected). There are two benefits for using a system restore point to undo changes:

- You can restore your device from Windows Safe Mode.
- You can restore your device without using System Speedup.

Note: System Speedup can only create a system restore point if Windows allows the creation of system restore points.

To enable System Speedup to create system restore points:

1) On the Windows Control Panel, click **System and Security** > **System** > **Advanced System Settings**.

The System Properties dialog is displayed.

- 2) Click the **System Protection** tab. In Windows XP, click the **System Restore** tab and go step 4.
- 3) In the Protection Settings table, select a drive and click **Configure**.
- 4) In the Restore Settings area, select the following option: Windows XP: Turn on System Restore Windows 7: Restore system settings and previous versions of files Windows 8 and 10: Turn on system protection
- 5) Click **Ok**.

# <span id="page-13-0"></span>**Customize the settings**

Use the settings to customize System Speedup.

The settings are displayed on the Settings page  $\bullet$  and are grouped by type.

For more information about using the settings to customize which issues System Speedup scans for during the optimization process, see [Customizing the scan and optimization process.](#page-14-1)

# <span id="page-14-0"></span>**Popular tasks**

In this section you can find information and guidance for completing popular tasks with System Speedup.

## <span id="page-14-1"></span>**Customizing the scan and optimization process**

Before optimizing your device, you can use the scan settings to specify which issues System Speedup will ignore when scanning your device for issues. This is useful if you always want to keep certain files and data, such as your web browser history.

To specify which issues will be ignored, use the Private Data and Exclusions settings on the Settings  $_{\text{page}}$   $\Omega$ .

## <span id="page-14-2"></span>**Undoing changes made by System Speedup**

If you are unhappy with the results after using System Speedup to optimize your device or to reduce your device's boot time, you can undo the changes System Speedup made.

System Speedup provides two ways to undo changes:

- Restoring a System Speedup backup (recommended).
- Restoring a system restore point.

## *System Speedup backups*

System Speedup creates a backup before it optimizes your device and before it changes your device's startup list. There are two benefits for using a backup to undo changes:

- The backup only restores the specific area of your device that was changed (unlike a system restore point that changes many areas of your device).
- The process is quick.

For more information about how to undo changes using a backup, se[e Restore Changes.](#page-10-2)

Note: If restoring a System Speedup backup does not undo the changes, restoring a system restore point may.

#### *System restore points*

System Speedup enables you to create a system restore point before it optimizes your device and before it changes your device's startup list. Unlike a System Speedup backup that only restores changes made to the specific area of your device, restoring a system restore point affects many areas of your device (personal files such as emails, documents, and photos are unaffected). There are two benefits when using a system restore point to undo changes:

- You can restore your device from Windows Safe Mode.
- You can restore your device without using System Speedup.

Note: System Speedup can only create a system restore point if Windows allows the creation of system restore points.

To enable System Speedup to create system restore points:

1) On the Windows Control Panel, click **System and Security** > **System** > **Advanced System Settings**.

The System Properties dialog is displayed.

- 2) Click the **System Protection** tab. In Windows XP, click the **System Restore** tab and go step 4.
- 3) In the Protection Settings table, select a drive and click **Configure**.
- 4) In the Restore Settings area, select the following option: Windows XP: Turn on System Restore Windows 7: Restore system settings and previous versions of files Windows 8 and 10: Turn on system protection
- 5) Click **Ok**.

## <span id="page-15-0"></span>**Backing up and restoring data**

Backing up your files, registry, and master boot record is advisable to ensure your data is safe and your device is recoverable.

To display the backup tools, click **Tools** > **Backup.**

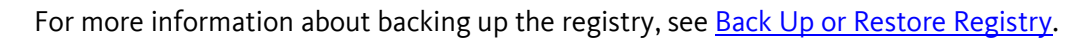

For more information about backing up the master boot record, se[e Back Up or Restore MBR.](#page-10-4)

## <span id="page-15-1"></span>**Defragging your hard disks**

Over time, data becomes fragmented because your device cannot save an entire file to one location on the hard disk. Therefore, your device splits up the file and saves the parts of the file to multiple areas on the disk. Fragmented data slows down the speed at which your device can open and save files and can increase wear on the hard-disk components.

To defragment a hard disk, use the Disk Defragmenter tool available on the **Tools** > **Disk** page.

For more information about using the Disk Defragmenter tool, see [Disk Defragmenter.](#page-8-3)

# <span id="page-15-2"></span>**FAQ**

## <span id="page-15-3"></span>**Error icon displayed in optimization results**

When System Speedup finishes optimizing your device, if an error icon is displayed in the optimization results, the cause could be one of the following reasons:

The trial version of System Speedup only allows one optimization.

- An issue cannot be fixed or removed.
- The optimization was stopped prematurely.

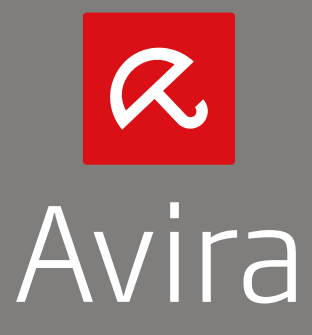

© 2016 Avira Operations GmbH & Co. KG Alle Rechte vorbehalten Irrtümer und technische Änderungen vorbehalten | Ausgabe Q1/2016

> Avira | Kaplaneiweg 1 | 88069 Tettnang | Germany www.avira.de

Den Avira Kundenservice mit Informationen zu Ihren Support-Optionen finden Sie im Internet: www.avira.com/de/support